## **WeBUY**

Manual – Enel Suppliers

**Updated**: 14/07/2023

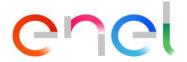

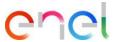

# Index

- 1. The evolution of the Purchasing Portal
- 2. Registration
- 3. Request for filling in the Form
- 4. Users Management
- 5. Accesses to other systems from WeBUY
- 6. Sourcing Procurement Process Supplier Response
- 7. Sourcing Contract Management
- 8. Sourcing Electronic signature of the contract

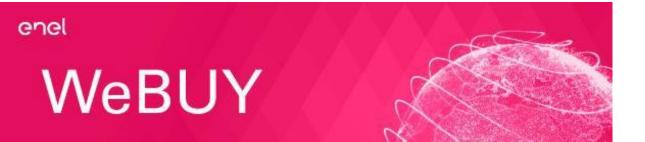

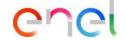

### 1. The evolution of the Purchasing Portal

The Global Purchasing Portal (1/2)

The Purchasing Portal faces a new change becoming a real working and controlling tool that Enel enables for its own Suppliers. This change is based on three fundamental principles:

- Centralization of the role of the Supplier
- Adoption of innovative information systems
- Introduction of univocal procedures

The Purchasing Portal grants the supplier more decisional autonomy for the activities of managing its personal data, and it allows to rationalize the information through the use of innovative tools such as:

- The "Registry Form" of the Company
- The "e-bond" with its own Users
- The diversification of the associable profiles

All the eProcurement rules, available in the Portal are disciplined by a unique normative text: the eProcurement Rules.

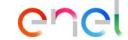

### 1. The evolution of the Purchasing Portal

#### The Global Purchasing Portal (2/2)

With the global registration, every supplier can manage its relationship with any company of the Enel Group through a unique registration process.

With this new feature, the supplier, using its own username and password, can interact with any company of the Enel Group through the global dashboard and use all the supplier services available:

- Answering to the tenders invited
- Managing qualification process
- Checking vendor rating results

This functionalities are active not only for the new suppliers, but also for the suppliers already registered in the pre-existing local portals. The supplier registration is the first mandatory phase of any kind of business cooperation with Enel Group companies and aims at guarantying the availability of the suppliers data on the Enel Group procurement systems.

The registration process is quick and easy, suppliers are requested to:

- Choose a user id and a password to use for the future accesses
- Provide the main company data
- Select the Enel Group companies they are interested in working for
- Select among the list of the Merchandise Groups, those more representative of their activities

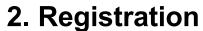

#### Supplier On Boarding

The supplier will have to use the Global Procurement Portal to register: <a href="https://globalprocurement.enel.com">https://globalprocurement.enel.com</a>

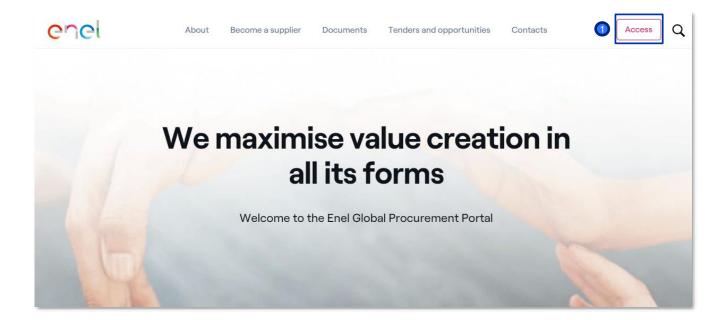

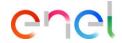

Once you enter the Global Procurement Portal, you will find this screen where you should click on: ACCESS

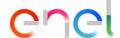

#### Supplier On Boarding

# Access WeBUY in complete security

Each supplier, using its own e-mail and password, can interact with all the companies of the Enel Group through the global dashboard in WeBUY and use all the services available: respond to the tender invitations, manage its own qualification process, view its own vendor rating results, issue invoices and so on.

information". A new screen will open to recover your password

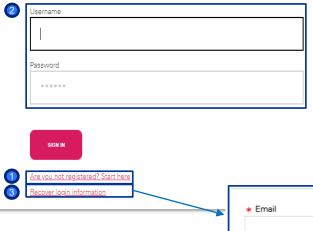

- To register as a new supplier, you must enter your registration information by clicking on the option: "Are you not registered? Start here"
- If you are already registered, enter your credentials and click on "SIGN IN"

If you have forgotten your access information, click on the option: "Recover login

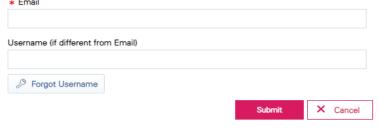

Supplier On Boarding – Registration Data (1/3)

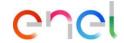

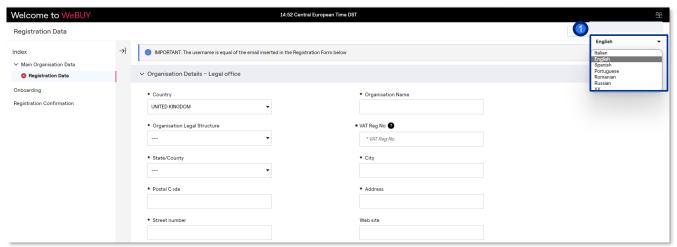

The supplier accesses the registration page

They can also select the preferred language from the drop-down menu in the top right corner

If the supplier information were not downloaded from the Provider Database, the first step is to respond to the "Registration data" regarding the Company's Legal Office

#### Supplier On Boarding – Registration Data (2/3)

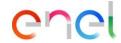

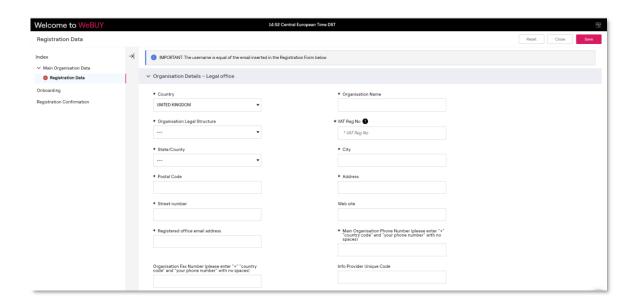

The supplier accesses the registration page

The first step is to answer the "Registration data" related to the registered office of the company

Supplier On Boarding – Registration Data (3/3)

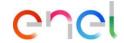

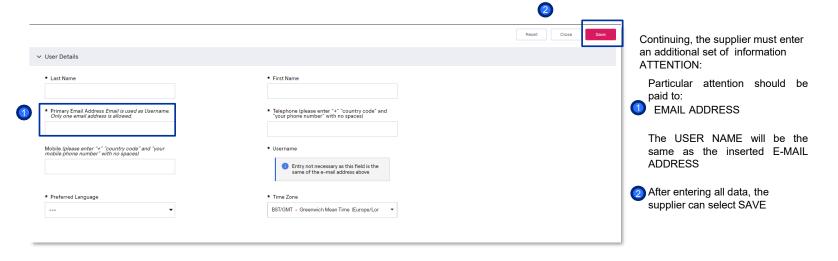

#### Supplier On Boarding - Legal grouping

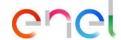

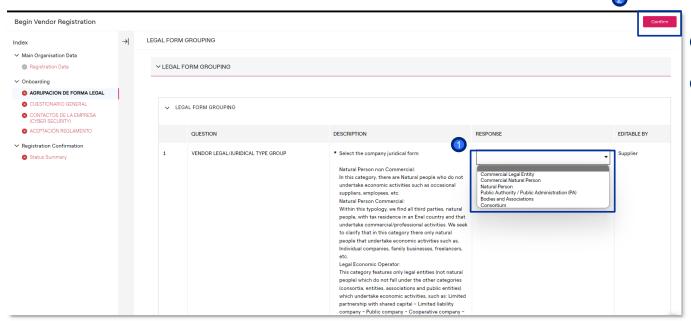

- The supplier must select the legal form to which he belongs
- Then click on CONFIRM

Supplier On Boarding – General questionnaire (1/3)

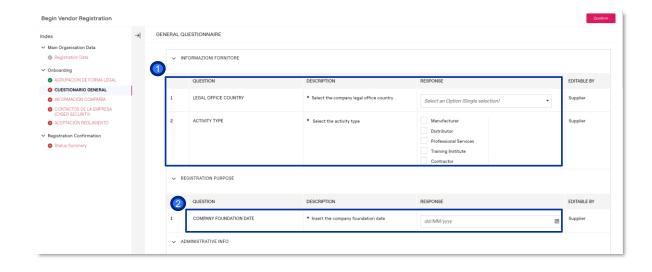

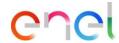

The supplier shall complete the following general questionnaire:

- Informazioni Fornitore (Supplier information)
- Registration Purpose

Supplier On Boarding – General questionnaire (2/3)

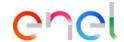

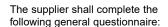

- Administrative information
- Additional offices

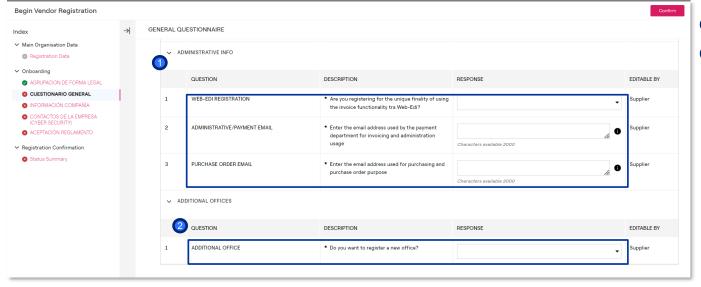

Supplier On Boarding – General questionnaire (3/3)

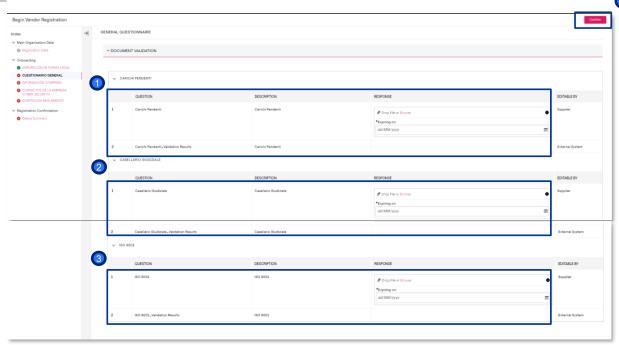

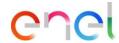

The supplier shall complete the following general questionnaire, attaching the relevant files:

- Carichi pendent (outstanding charges)
- Casellario giudiziale (Criminal record)
- **3** ISO 9001
- Once the questionnaire has been completed, click on CONFIRM

#### Supplier On Boarding – Company information

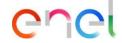

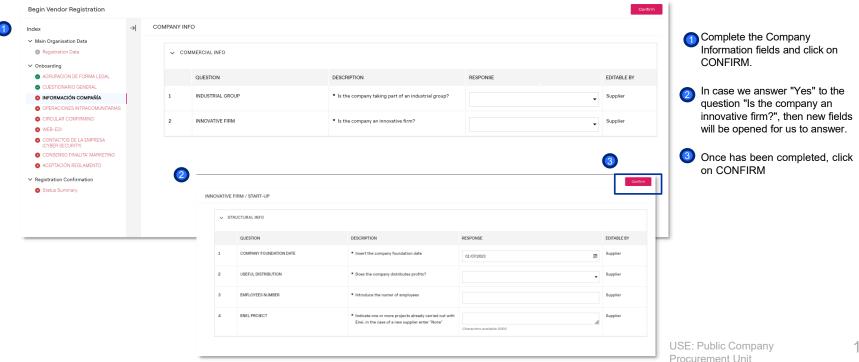

Supplier On Boarding – Office #1 (1/2)

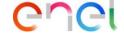

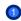

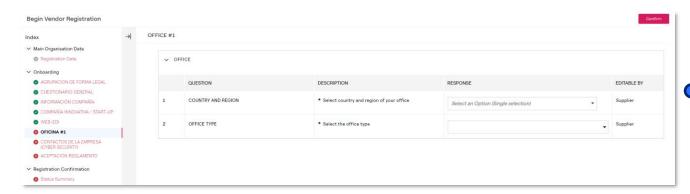

If you have answered "yes" to the question "Do you want to register a new office?" in the general questionnaire, once you have gone through the process, you will see some fields to fill in:

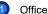

Procurement Unit

#### Supplier On Boarding – Office #1 (2/2)

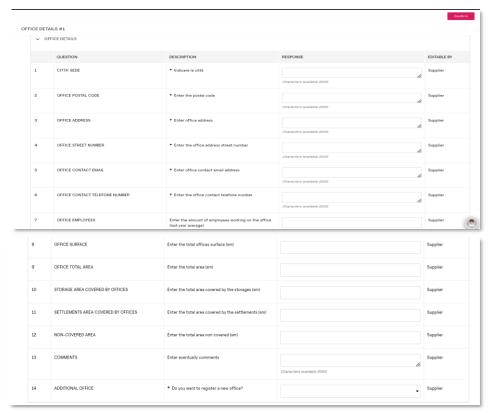

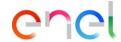

If you have answered "yes" to the question "Do you want to register a new office?" in the general questionnaire, once you have gone through the process, you will see some fields to fill in:

Office details

#### Supplier On Boarding - Circular confirming

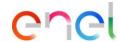

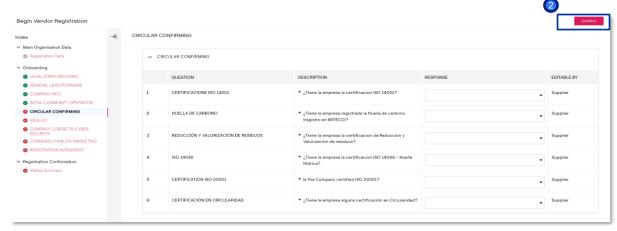

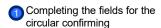

Once the fields have been completed :

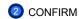

#### Supplier On Boarding - Cyber security and consenso finalita' marketing

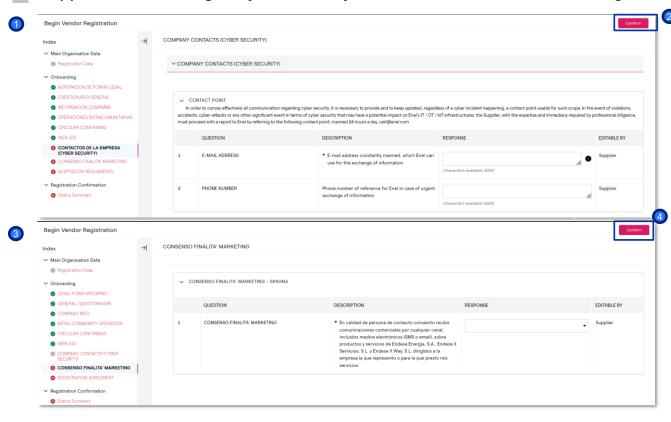

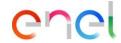

Omplete the company contact fields (cyber security)

Once the fields have been completed:

**2**CONFIRM

Subsequently, complete the consenso finalita'Marketing (consent for marketing purposes) fields

Once the fields have been completed:

CONFIRM

#### Supplier On Boarding – Registration agreement

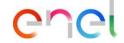

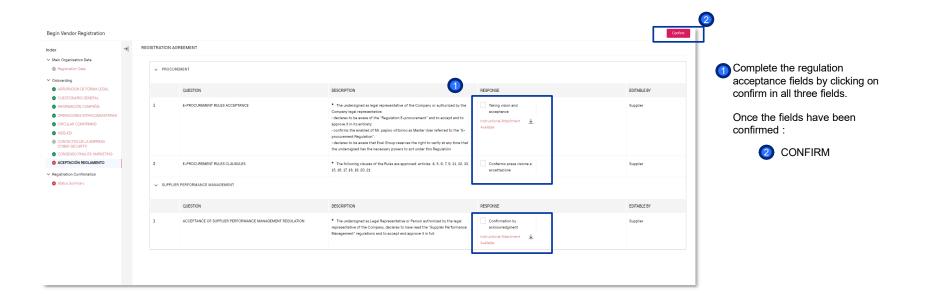

#### Supplier On Boarding – Status Summary

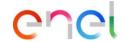

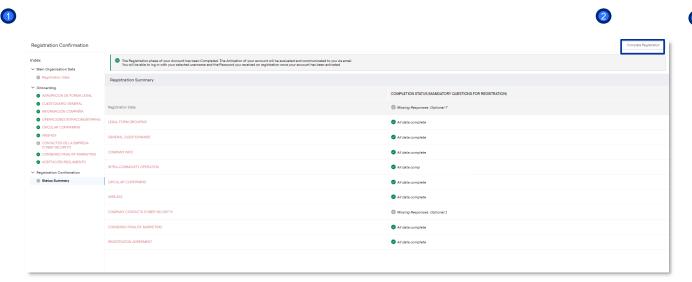

A message will appear indicating that all registration fields have been completed.

To continue click on

2 Complete registration

#### Supplier On Boarding – Registration confirmation

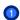

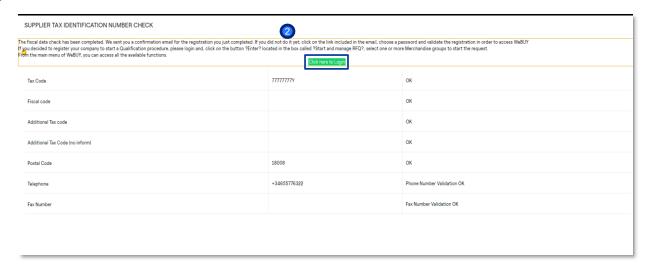

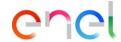

The screen confirms or not the correct correct entry of tax data

If the data is correct, to continue click on:

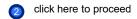

#### Supplier On Boarding – Dashboard WeBUY

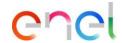

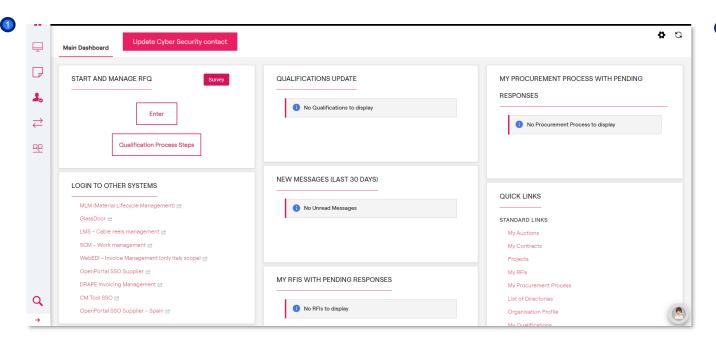

Once you have registered as a supplier, by logging back into WeBUY through the Global Procurement Portal, you will see this dashboard

Registration, which entails obtaining a status as a **Validated** - **Active** company on WeBUY, does not qualify for participation in Enel Group tenders.

In order to be invited to a tender, a qualification process must be initiated if you consider it appropriate.

In order to be invited, your qualification status on WeBUY must be at least **Positive Base Submission**.

#### Supplier On Boarding – Status summary

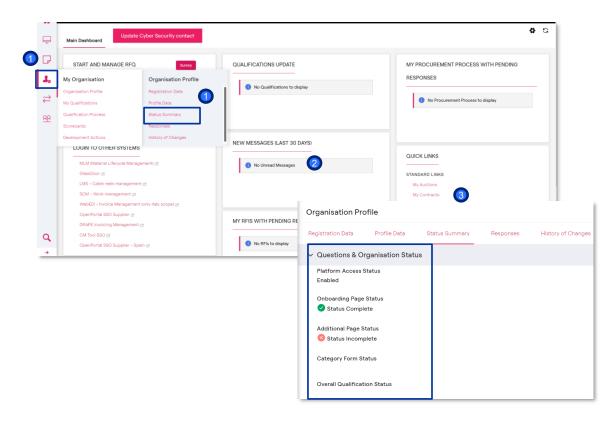

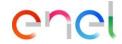

- To check the status of the company, click on My Organisation and then on Status summary.
- The Organisation Profile screen will appear
- Under Status summary, the Questions & organization status will be displayed, indicating whether the mandatory data is complete or not.

#### Supplier On Boarding – RFQ process

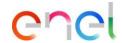

To start the qualification process, click on ENTER

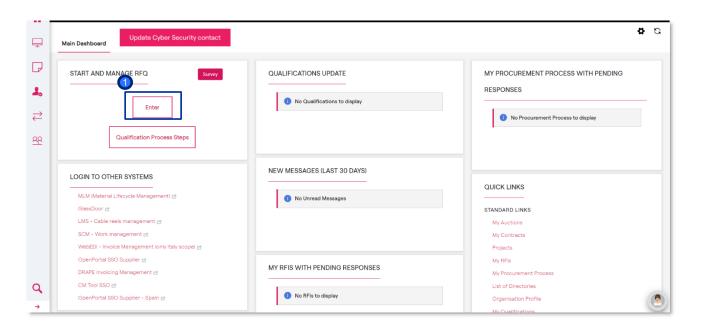

For the qualification process, please refer to the manuals available on the supplier portal. https://globalprocurement.enel.com/documents

Specifically, to continue with the process you can consult the manual called WeBUY - Merchandise Group Selection.

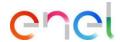

Qualification on Tree Merchandise Groups (1/7)

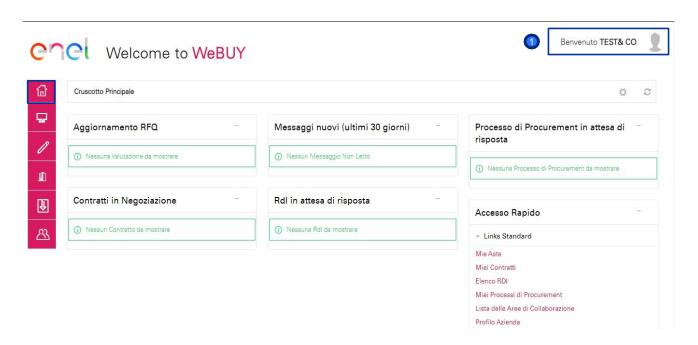

HOME page.

Supplier's personal page. From here you can do all the activities.

> By clicking on the Supplier's name, a dropdown menu appears that allows you to select the language

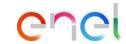

Qualification on Tree Merchandise Groups (2/7)

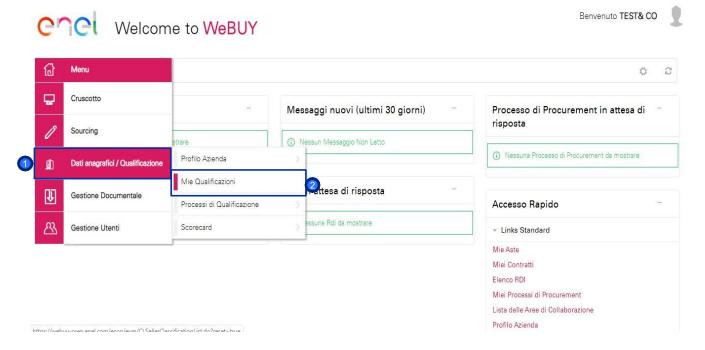

The Supplier must choose for which Merchandise Groups he wants to be qualified. To do this:

- Go to "Master data > Qualification"
- 2 Then go to "My Qualifications"

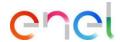

Qualification on Tree Merchandise Groups (3/7)

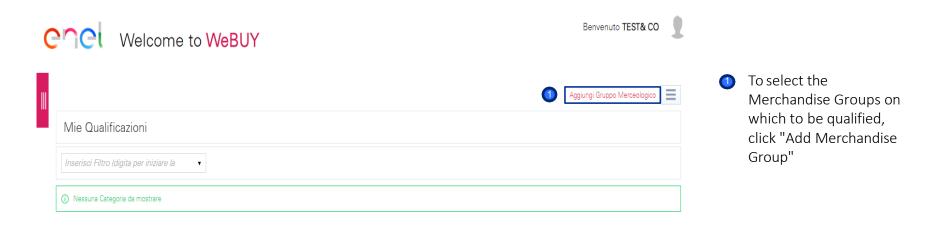

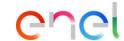

Qualification on Tree Merchandise Groups (4/7)

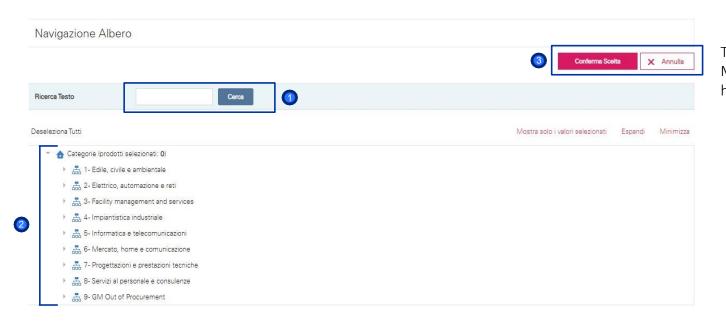

The supplier can select the Merchandise Groups for which he wants to be qualified by:

- Looking for KEYWORD or CODE
- Or searching for the Merchandise Group directly in the tree

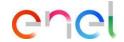

Qualification on Tree Merchandise Groups (5/7)

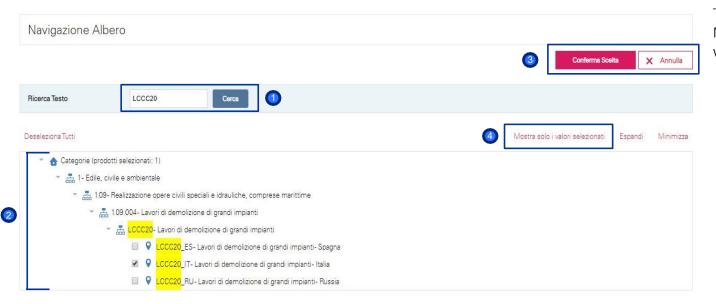

#### **FXAMPLF:**

The supplier can select the Merchandise Groups for which he wants to be qualified:

- Looking for KEYWORD or CODE
- The wanted Merchandise Group will appear in the tree and could be selected
- Once selected you can "Confirm the Choice"
- All selected Merchandise Groups can be viewed

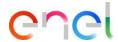

#### Qualification on Tree Merchandise Groups (6/7)

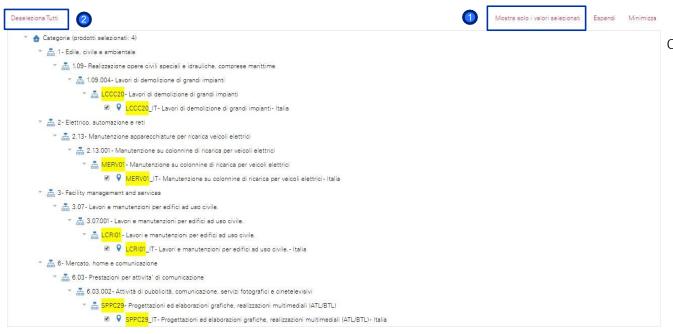

#### On this screen it shows:

- All the Merchandise Groups selected by the supplier
  - The supplier can deselect certain Merchandise
    Groups, removing the single flag of the desired Merchandise Group.
    Alternatively he can deselect them all by removing the general flag for the Group

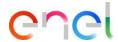

Qualification on Tree Merchandise Groups (7/7)

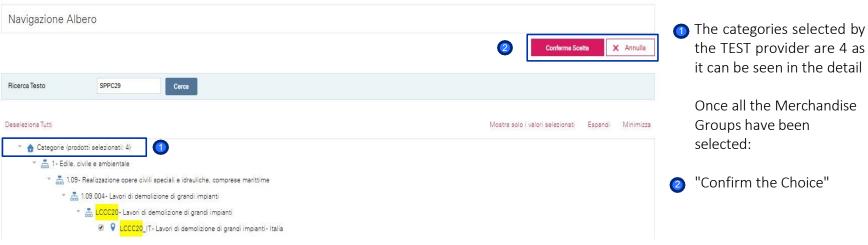

the TEST provider are 4 as it can be seen in the detail

Once all the Merchandise

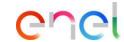

Compilation of the Technical Questionnaire for the Merchandise Group (1/6)

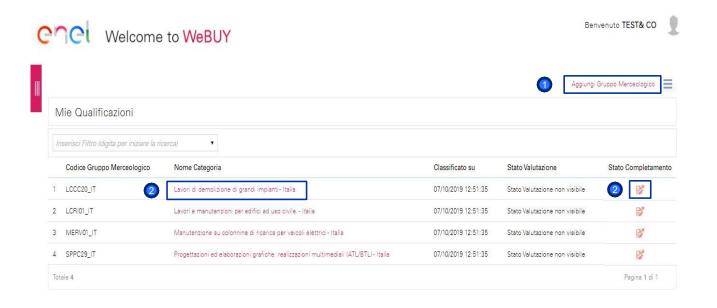

- To add more merchandise groups on which to be qualified, click "Add Merchandise Group"
  - The selected categories will appear in a list.
- The supplier must complete the Technical Questionnaire associated with each category by clicking on either the category name or the completion status icon

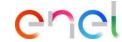

Compilation of the Technical Questionnaire for the Merchandise Group (2/6)

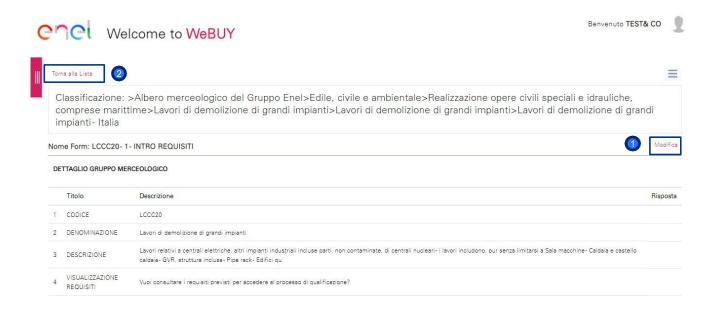

- The supplier can proceed with filling out the Technical Questionnaire for the selected Merchandise Group, by clicking on "CHANGE".
- Alternatively, it can return to the list of selected Merchandise Groups

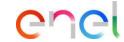

#### Compilation of the Technical Questionnaire for the Merchandise Group (3/6)

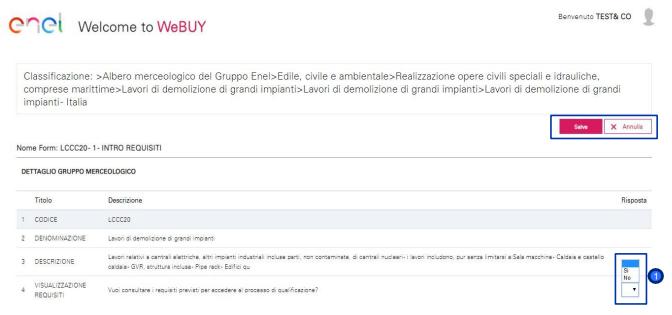

This is the technical questionnaire of the selected Merchandise Group. You can immediately see a detail of the merchandise group. If you wish to cancel the compilation of the Technical Questionnaire, click on "Cancel".

1 The questions that the supplier must answer, in the "MERCHANDISE GROUP DETAIL" section, concerns the display of the qualification requirements

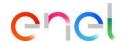

#### Compilation of the Technical Questionnaire for the Merchandise Group (4/6)

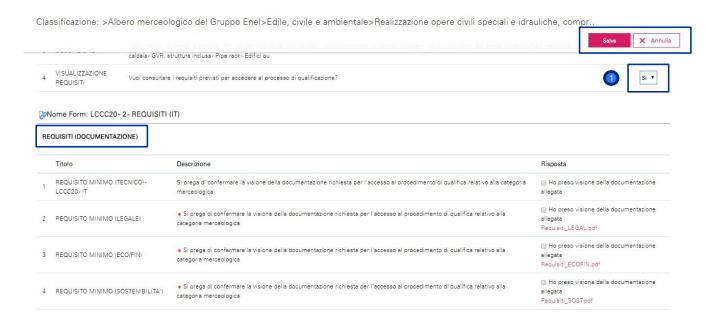

 If yes, the documentation relating to the qualification requirements will appear

> This documentation must be viewed by the supplier by clicking on the attachment, to set a flag related to the document viewing

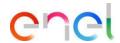

#### Compilation of the Technical Questionnaire for the Merchandise Group (5/6)

| UESTIONARIOTECNICO 1                              |                                                                                                    |                                    |
|---------------------------------------------------|----------------------------------------------------------------------------------------------------|------------------------------------|
| Titolo                                            | Descrizione                                                                                                    | Risposta                           |
| assificazione:                                    | >Albero merceologico del Gruppo Enel>Edile, civile e ambientale>Realizzazione opere civili speciali e idrauliche, comp                                                 | rese marittime>Lavori di demolizi. |
| REQUISITI SPECIFICI (ALLEGATO) CERTIFICAZIONI - ( | In caso di risposta affermativa alla domanda precedente, si prega di allegare la documentazione comprovante (in caso di più documenti, allegare un unico file zippato) | + Clicos per allegare un file      |
| Titolo                                            | Descrizione                                                                                                    | Risposta                           |
| SISTEMA<br>GESTIONE<br>QUALITA                    | * Si dispone di un Sistema di Gestione della Qualità?                                                                                                    | •                                  |
| SISTEMA                                           | In caso di risposta affermativa alla domanda precedente, allegare eventuale certificazione (in caso di più file, si prega di allegare un unico file ziopato)           | + Clicca per allegare un file      |
| GESTIONE<br>QUALITA'<br>(ALLEGATO)                | in seas or reposed attentioned and our lating procedure, single or or investories in read or plus line, as proget or a risk of the appears                             |                                    |

The technical questionnaire continues with:

- 1 THE TECHNICAL

  QUESTIONNAIRE specific

  questions depending on the

  Merchandise Group.
- QUALITY CERTIFICATIONS specific questions about the Supplier. To be completed only once. If the supplier qualifies on more Merchandise Groups this section will already be prefilled.
- Once the compilation is complete: SAVE

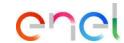

### 2. Registration

Compilation of the Technical Questionnaire for the Merchandise Group (6/6)

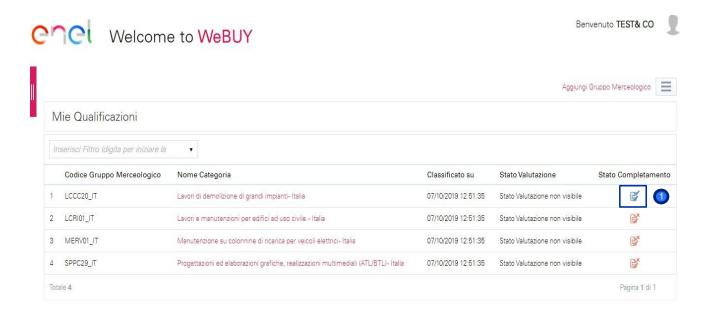

Once the Technical
Questionnaire has been
completed, the icon changes
its color to blue

The answer to the questions in the technical questionnaire will not be editable after saving

The supplier can continue with the filling of the other Technical Questionnaires

Once finished, you will have to wait for an answer from Enel Users

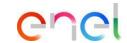

Request for fill in questionnaires – Home Page

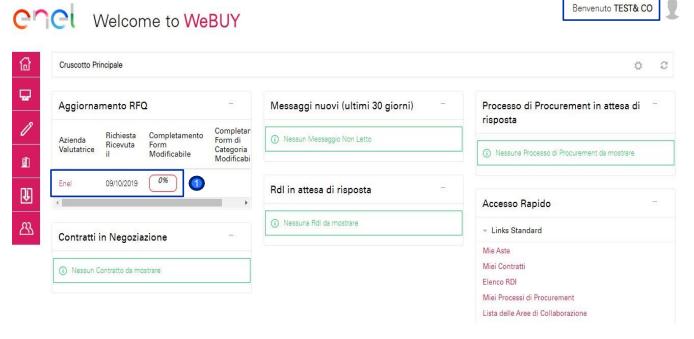

The supplier receives an e-mail indicating the sending of the Forms

In HOME, the receiver finds the request to fill in the questionnaires directly, in the "RFQ Update" section

 By clicking directly on "Enel", the supplier can access the forms

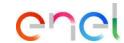

Request for fill in questionnaires – Display of Questionnaires

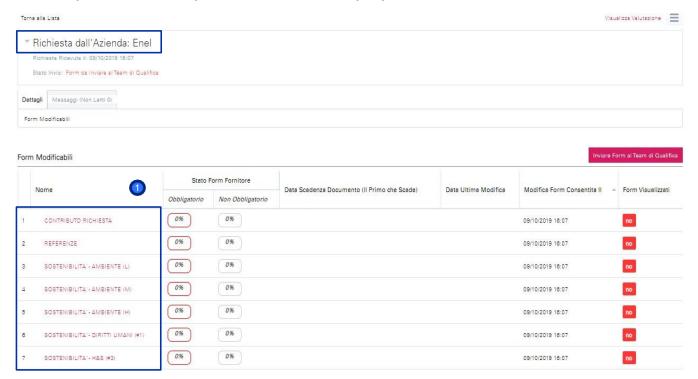

1 To fill in the Forms, click on the Form name and complete the form

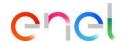

Filling in Questionnaires – Modification

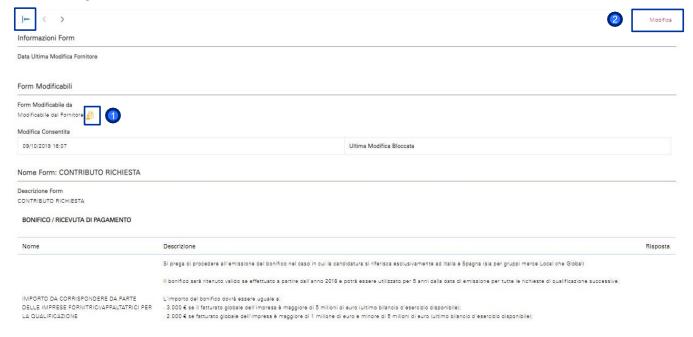

By clicking on the form (in the specific case "CONTRIBUTION REQUEST"), this screen appears showing the form that the Supplier must fill in.

The icon is yellow because the supplier still has procedures to compile. 1

To start the compilation click on:

Change".

In case you want to go back click on the icon:

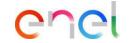

Filling in Questionnaires (1/2)

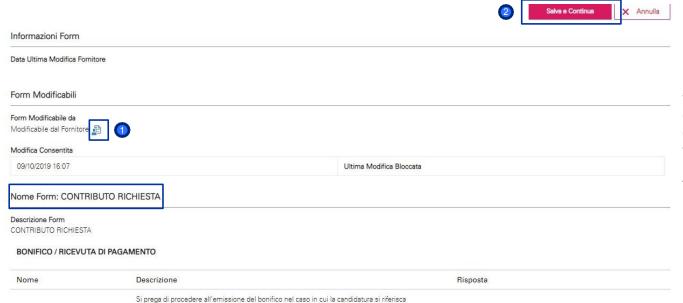

By clicking on "modify" the provider will be able to proceed with the compilation of the questions, after completing the compilation the icon from yellow will turn into blue.

To save the changes made and proceed to the next form, click:

"Save and Continue"

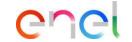

Filling in Questionnaires (2/2)

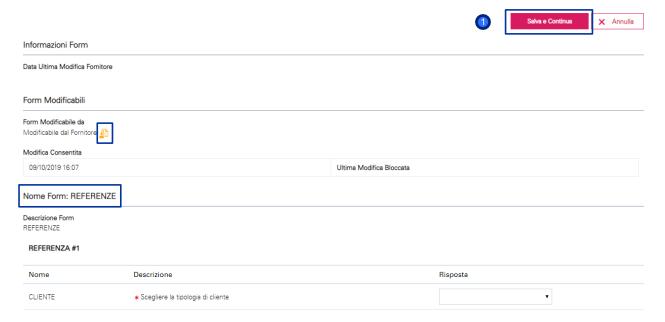

By clicking "Save and Continue" the supplier will not return to the page with all the forms, but will be directed to the next questionnaire, already ready for compilation.

Once completed click on:

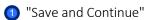

It is possible to cancel the compilation of this questionnaire by clicking on "Cancel".

By clicking on "Cancel" the information added to the previously completed forms will not be lost

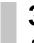

Sending Questionnaires Completed to Enel (1/2)

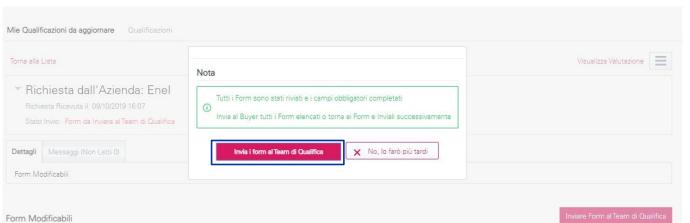

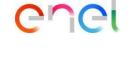

Once all the Forms have been completed, a pop-up will automatically appear asking about sending the Forms to the Qualification Team

It is also possible to do this later if there is a need to make changes or complete the compilation at 100%

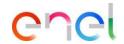

Sending Questionnaires Completed to Enel (2/2)

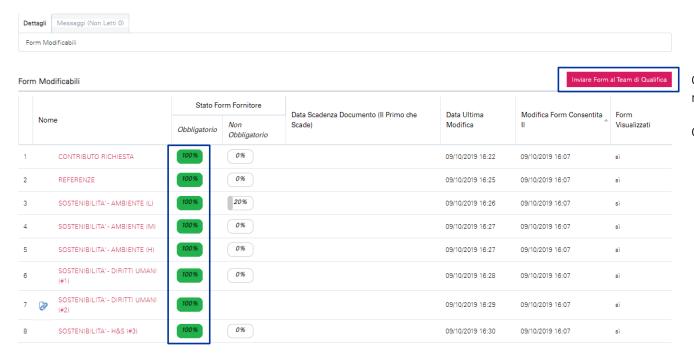

Once the compilation is complete, replies must be sent back to ENEL.

#### Click on:

"Send Forms to the Qualification Team"

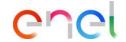

Request for fill in legal questionnaires – Home Page

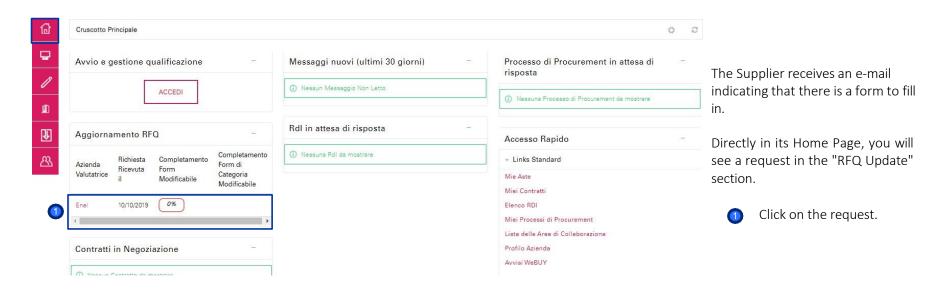

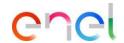

Request for fill in legal questionnaires – Display of Questionnaires

| na alla Lista                             |              |                                     |                                                 |                         |                                        |                         |
|-------------------------------------------|--------------|-------------------------------------|-------------------------------------------------|-------------------------|----------------------------------------|-------------------------|
| Richiesta dall'Azienda: Er                | nel          |                                     |                                                 |                         |                                        |                         |
| Richiesta Ricevuta il: 10/10/2019 15:39   |              |                                     |                                                 |                         |                                        |                         |
| Stato Invio: Form da Inviare al Team di Q | Qualifica    |                                     |                                                 |                         |                                        |                         |
|                                           |              |                                     |                                                 |                         |                                        |                         |
| ettagli                                   |              |                                     |                                                 |                         |                                        |                         |
| orm Modificabili                          |              |                                     |                                                 |                         |                                        |                         |
|                                           |              |                                     |                                                 |                         |                                        |                         |
|                                           | Stato Fo     | rm Fornitore                        | Data Scadenza Documento (Il Primo che           | Data Ultima             | Inviare Form  Modifica Form Consentita | al Team di Qual<br>Form |
| m Modificabili<br>Nome                    | Stato Foi    | rm Fornitore<br>Non<br>Obbligatorio | Data Scadenza Documento (Il Primo che<br>Scade) | Data Ultima<br>Modifica |                                        |                         |
| Nome  LEGAL- REQUISITI- ITALY- Public Law | Obbligatorio | Non                                 |                                                 |                         | Modifica Form Consentita               | Form                    |

A screen appears showing that the form has a 0% completion percentage and has not yet been displayed.

To proceed with the compilation, click on the name of the Form.

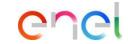

Filling in Legal Questionnaires – Modification

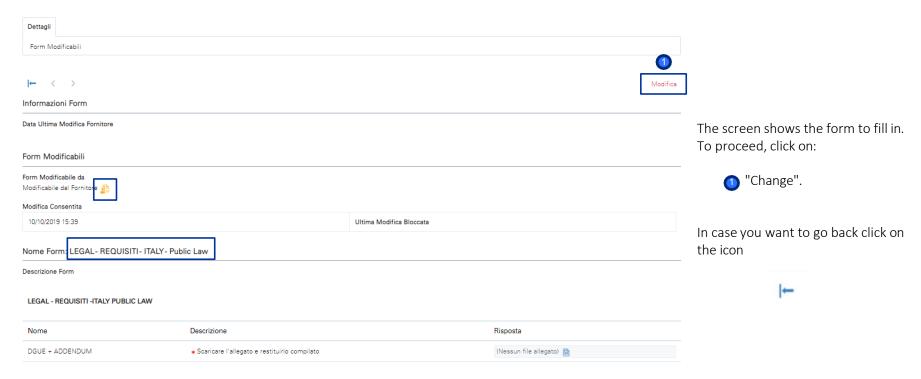

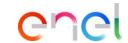

Filling in Legal Questionnaires – Displaying Questionnaires

| ▼ Azienda Valutatrice                           | : Enel                                       |                                                   |    |                  |           |                                      |
|-------------------------------------------------|----------------------------------------------|---------------------------------------------------|----|------------------|-----------|--------------------------------------|
| Stato: Legal- Da Analizzare                     |                                              |                                                   |    |                  |           |                                      |
|                                                 |                                              |                                                   | 1  | Salva e Continua | × Annulla |                                      |
| Informazioni Form                               |                                              |                                                   |    |                  | J         |                                      |
| Data Ultima Modifica Fornitore                  |                                              |                                                   |    |                  |           |                                      |
| Form Modificabili                               |                                              |                                                   |    |                  |           |                                      |
| Form Modificabile da Modificabile dal Fornitore |                                              |                                                   |    |                  |           | Once the form is complete, click on: |
| Modifica Consentita                             |                                              |                                                   |    |                  |           | "Save and Continue"                  |
| 10/10/2019 15:39                                |                                              | Ultima Modifica Bloccata                          |    |                  |           |                                      |
| Nome Form: LEGAL- REQUISI                       | TI- ITALY- Public Law                        |                                                   |    |                  |           |                                      |
| Descrizione Form                                |                                              |                                                   |    |                  |           |                                      |
| LEGAL - REQUISITI -ITALY PUBLI                  | CLAW                                         |                                                   |    |                  |           |                                      |
| Nome                                            | Descrizione                                  | Risposta                                          |    |                  |           |                                      |
| DGUE + ADDENDUM                                 | Scaricare l'allegato e restituirlo compilato | + Clicca per allegare un file<br>Scarica Template | // | •                |           |                                      |

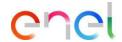

Sending Legal Questionnaires Completed to Enel (1/2)

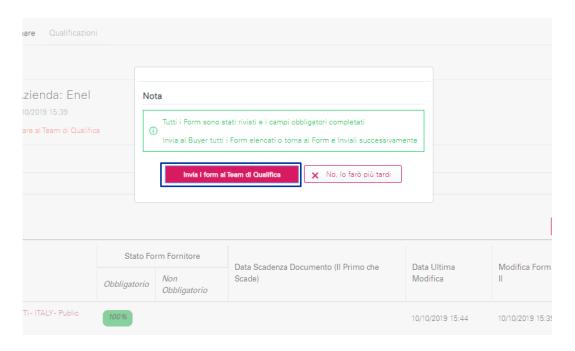

Once all the Forms have been completed, a pop-up will automatically appear asking whether to send the Form (s) to the Legal Evaluator.

It is also possible to do this later if there is a need to make changes or complete the compilation at 100%

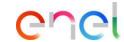

Submitting to Enel Legal Compilation Questionnaires (2/2)

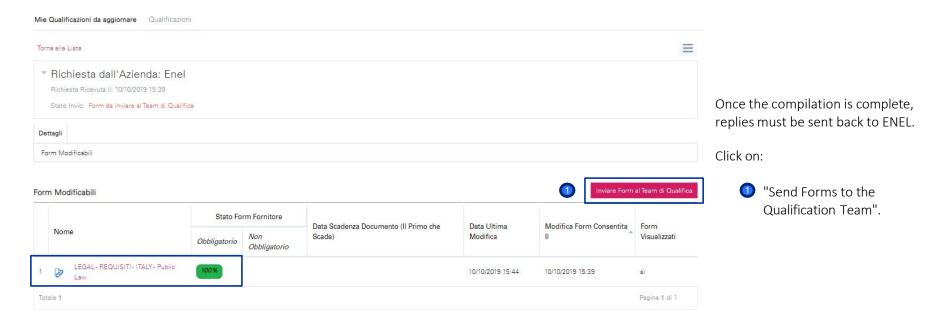

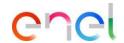

Request for fill in questionnaires – Home Page

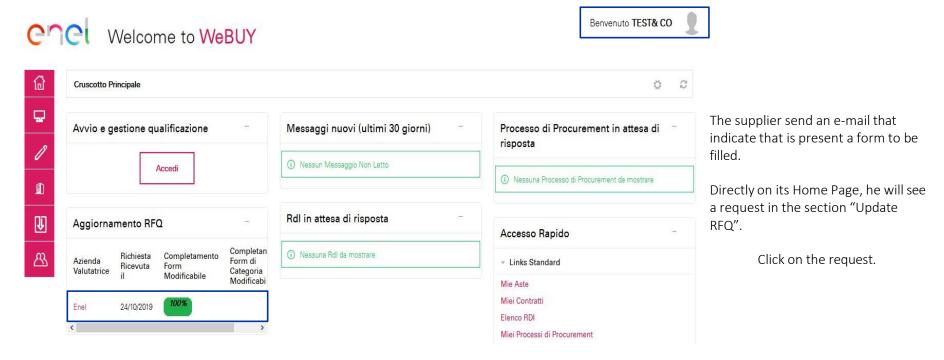

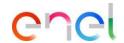

Request for fill in questionnaires – Visualization Questionnaires

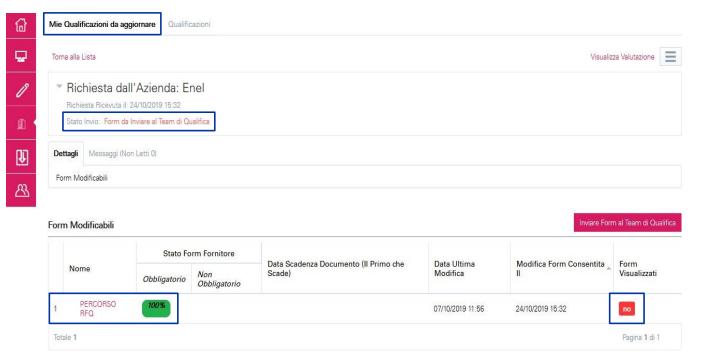

Appear a display in which it is shown the completion percentage of 100% of the specific form. That happen because the form already contain the answers previously provided by the supplier.

The supplier have to see the form and if think it is necessary produce modifies.

To proceed to the filling, click on the name of the Form.

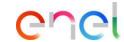

Filling in Questionnaires – Modification

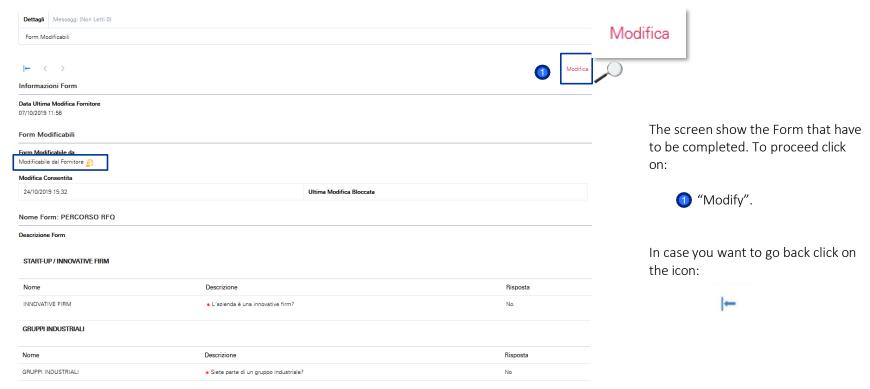

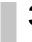

### Filling in Questionnaires

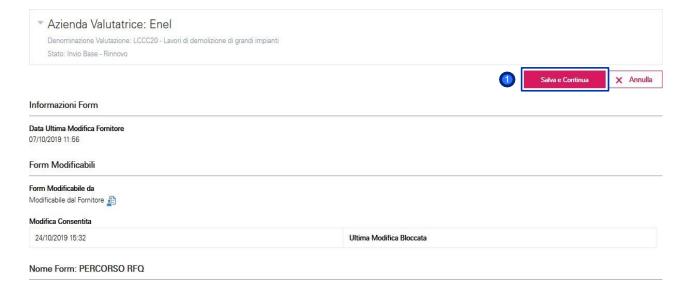

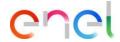

Once completed the form, click on:

"Save and Continue"

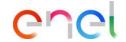

Sending Questionnaires Completed to Enel (1/2)

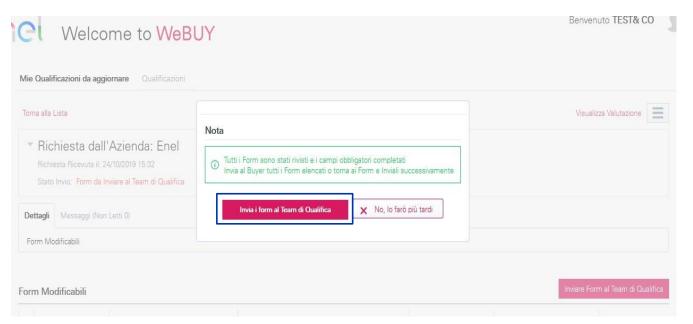

Once completed all the Form will appear automatically a pop-up asking whether to send the Form/s to the Legal Evaluators

It is possible to send them also later in case it is necessary to edit it or complete the filling to the 100%

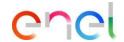

Sending Questionnaires Completed to Enel (2/2)

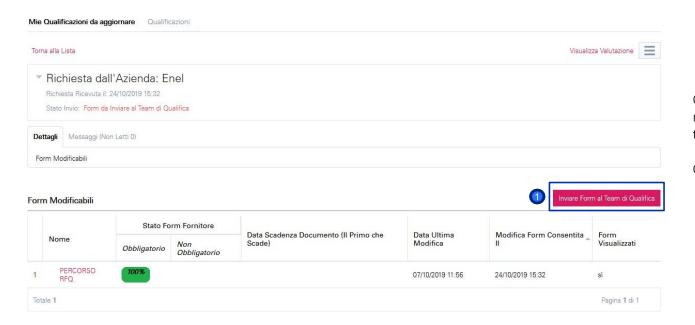

Once the compilation is finished, it is necessary to send the replies again to ENFI

#### Click on:

"Send form to the Qualification Team".

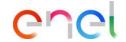

Request for fill in questionnaires – Home Page

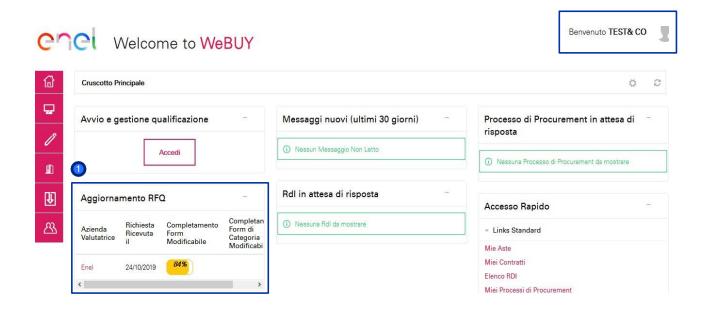

The supplier receive an e-mail informing about the presence of a form to fill in.

Directly on its Home Page, he will see a request in the section "Update RFQ"

Olick on the Request.

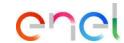

### Request for fill in questionnaires – Visualization Questionnaires

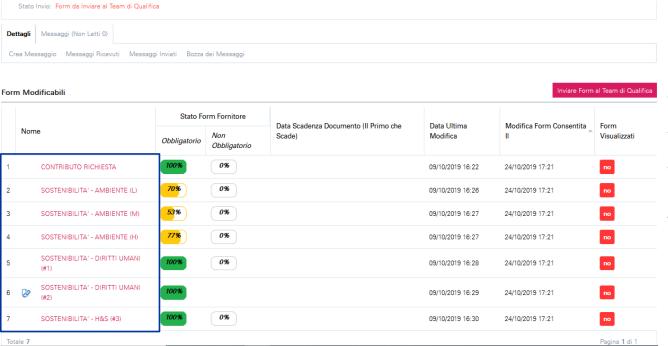

It is display a screen that show that the form has a positive percentage of completion because contain already the answers done previously by the supplier. The supplier have to visualize the Form if he consider necessary perform eventual changes.

To proceed to the completion, click on the name of the Form.

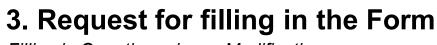

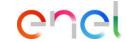

Filling in Questionnaires – Modification

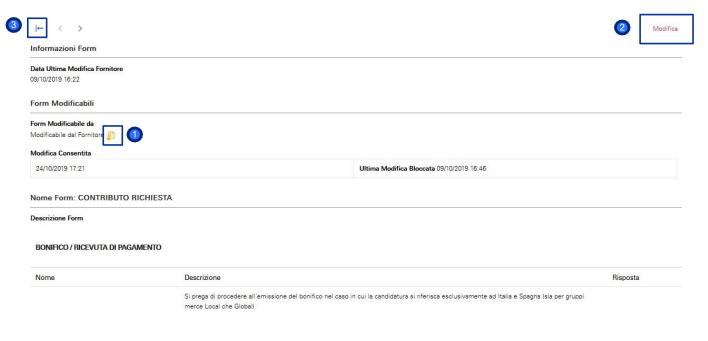

By clicking on the form (in the specific case "CONTRIBUTION REQUEST"), this screen appears showing the form that the Supplier must fill in.

The icon is yellow because the supplier still has procedures to compile.

To start the compilation click on:

2 "Change".

In case you want to go back click on the icon:

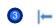

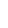

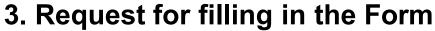

### Completion Questionnaires

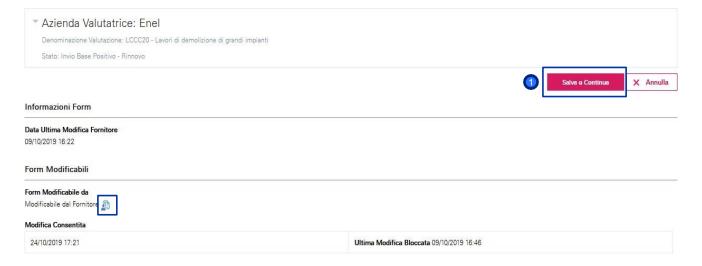

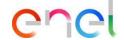

If the supplier clicks on "Save and Continue", he will not be back to the page with all the forms, but will be directed to the following questionnaire, ready to be filled in

Once completed click on:

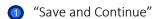

It is possible to cancel the completion of this questionnaire, clicking on "Cancel". By clicking on "Cancel" the information added to the previous completed forms will not be lost

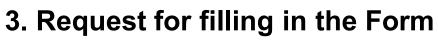

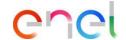

Phase 07 – Manage of the validate RFQ – Overview

|                                                    |                                                                                                    | 0                | Salva e Continua | × Annulla |
|----------------------------------------------------|----------------------------------------------------------------------------------------------------|------------------|------------------|-----------|
| Informazioni Form                                  |                                                                                                    |                  |                  | •         |
| Data Ultima Modifica Fornitore<br>24/10/2019 17:31 |                                                                                                    |                  |                  |           |
| Form Modificabili                                  |                                                                                                    |                  |                  |           |
| Form Modificabile da                               |                                                                                                    |                  |                  |           |
| Modificabile dal Fornitore                         |                                                                                                    |                  |                  |           |
| Modifica Consentita                                |                                                                                                    |                  |                  |           |
| 24/10/2019 17:21                                   | Ultima Modifica Bloccata                                                                                                    | 09/10/2019 16:46 |                  |           |
| Nome Form: SOSTENIBIL                              | ITA' - AMBIENTE (L)                                                                                                    |                  |                  |           |
| Descrizione Form<br>SOSTENIBILITA' - AMBIENTE (#   | 1)                                                                                                    |                  |                  |           |
| ENVIRONMENTAL EVENTS                               | TREND&RECORDING                                                                                                    |                  |                  |           |
| Nome                                               | Descrizione                                                                                                    | Risposta         |                  |           |
| RECLAMI (2018)                                     | Indicare il numero di condanne/segnalazioni/reclami ricevuti dall'azienda nel 2018 da parte<br>delle autorità competenti o da terze parti per violazioni ambientali | Ĭ.               | 123              |           |
| RECLAMI (2017)                                     | Indicare il numero di condanne/segnalazioni/reclami ricevuti dall'azienda nel 2017 da parte<br>delle autorità competenti o da terze parti per violazioni ambientali |                  | 123              |           |

Once completed the form, click on:

"Save and Continue"

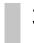

Sending Questionnaires Completed to Enel (1/2)

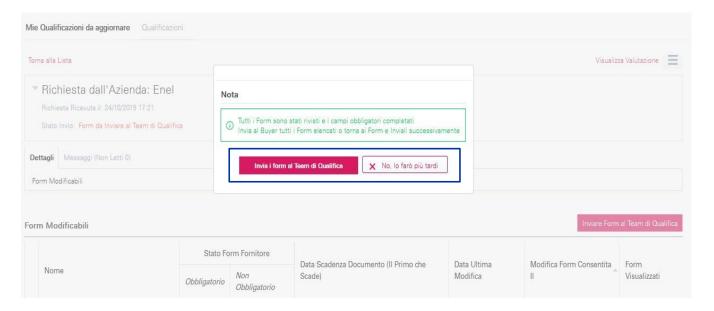

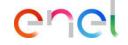

Once completed all the Forms will appear automatically a popup that ask if send the Form/s to the Legal Evaluator.

Is possible do it also later in case there is the necessity to perform changes or complete the 100% completion.

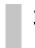

Sending Questionnaires Completed to Enel (2/2)

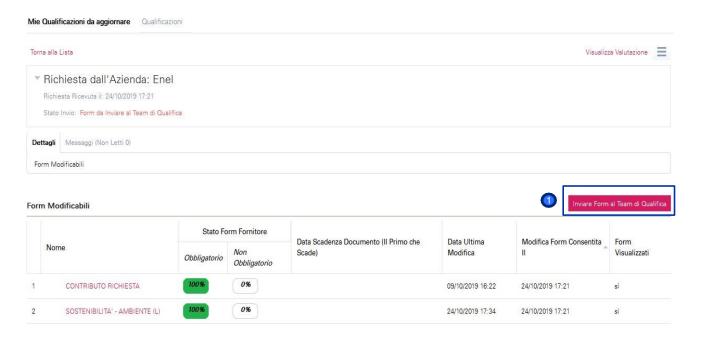

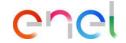

Once finished the completion, it is necessary to send the answers again to ENFI

#### Click on:

"Send Form to the Qualification Team".

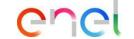

Multi-user

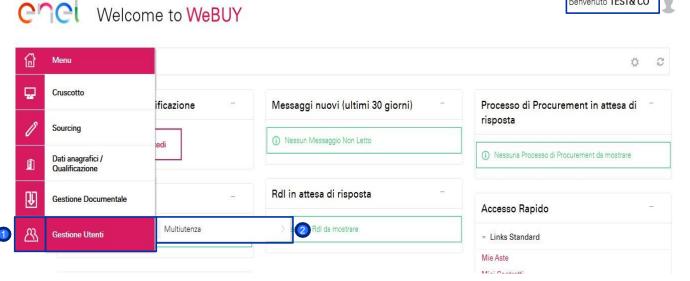

In order to associate a new User to a supplier, the supplier can login with its credentials, and from the right menu, select:

- Users Management
- Multi-user

Benvenuto TEST& CO

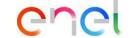

Multi-user - Create

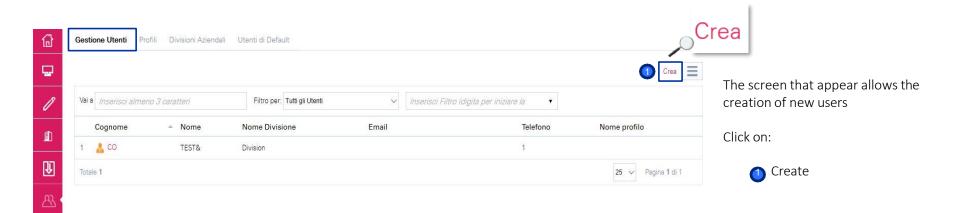

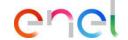

Multi-user – New User (1/3)

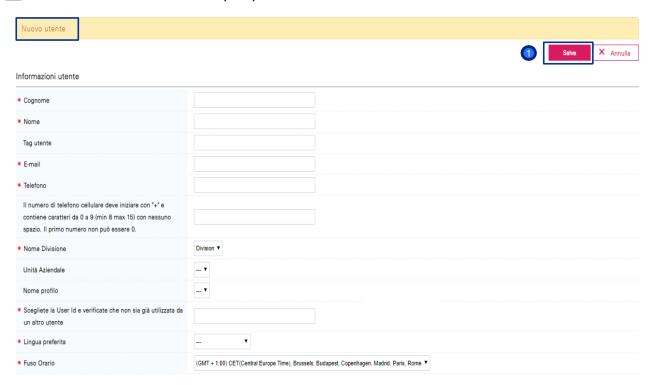

Fill the form with the data of the new user.

Finally click on:

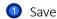

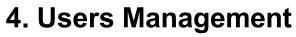

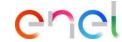

Multi-user – New User (2/3)

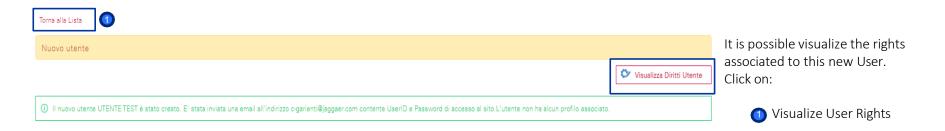

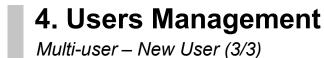

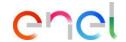

Benvenuto TEST& CO Welcome to WeBUY Torna alla Lista Richiedi Reimpostazione Passwor Utente: UTENTE TEST Gruppo Acquisti: Division Dettagli Informazioni utente Diritti utente B -Modifica Diritti RdX Richiesta di offerta/Richiesta di informazioni Visibilità Lista RdO No Accedi dettagli RdX No Crea Risposta No Modifica prima della pubblicazione No Modifica e Pubblica No No Contatto visible al Buyer Gestione messaggi No

Appear a new window that allows to:

- Recall data from info provider
- 2 Edit data
- Ask to reset the Password

For the supplier it is also possible to change, directly from this screen, the rights of its User considering the different forms presented in the platform, clicking on:

4 Edit (Name of the form)

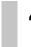

Profiles – Create

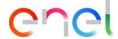

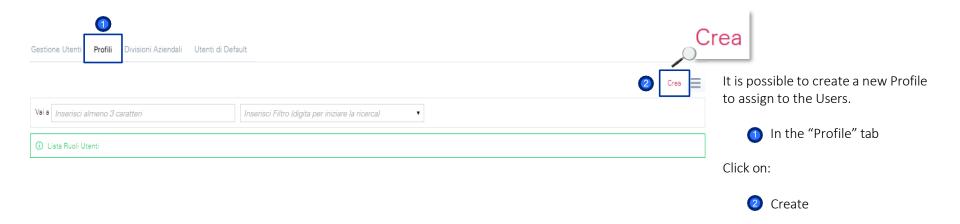

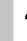

Profiles - New Profile

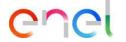

| Nuovo Profilo                                                         |      |   |  |           |         |                                                                             |
|-----------------------------------------------------------------------|------|---|--|-----------|---------|-----------------------------------------------------------------------------|
| <b>a</b> -                                                            |      |   |  | 1 Salva X | Annulla | The supplier has the possibility to                                         |
| Configurazione Generale                                               |      |   |  |           |         | create a new profile assigning for                                          |
| * Nome profilo                                                        |      |   |  |           |         | each Form specified rights.                                                 |
| * Profilo condiviso                                                   | No ▼ |   |  |           |         | The greation of a profile allows the                                        |
| Richiesta di offerta/Richiesta di informazioni                        |      |   |  |           |         | The creation of a profile allows the association of this profile directly t |
| * Visibilità Lista RdO                                                | No   | • |  |           |         | the Supplier User.                                                          |
| * Accedi dettagli RdX                                                 | No   | • |  |           |         |                                                                             |
| * Crea Risposta                                                       | No   | • |  |           |         | Once completed the form and                                                 |
| * Modifica prima della pubblicazione                                  | No   | • |  |           |         | assigned the rights, click on:                                              |
| * Modifica e Pubblica                                                 | No   | • |  |           |         |                                                                             |
| * Contatto visible al Buyer                                           | No ▼ |   |  |           |         |                                                                             |
| ★ Gestione messaggi                                                   | No   | • |  |           |         | Save                                                                        |
| * Visualizza Dati Sensibili (incluso Allegati, Risposte, Prezzi, ecc) | No   | • |  |           |         |                                                                             |
| Aste di acquisto                                                      |      |   |  |           |         |                                                                             |
| * Visibilità lista aste                                               | No   | • |  |           |         |                                                                             |

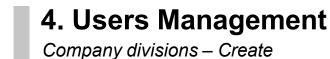

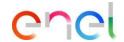

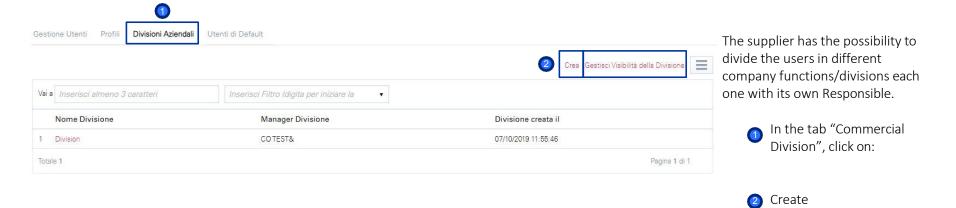

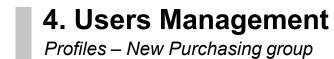

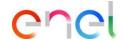

| Nuova Gruppo Acquisti Informazioni Gruppo Acquisti aziendale | 1 Salve X Annulla                  | The supplier has the possibility to divide the users in different company functions/divisions each one with its own |
|--------------------------------------------------------------|------------------------------------|----------------------------------------------------------------------------------------------------|
| * Nome Gruppo Acquisti                                       | Descrizione Gruppo Acquisti        | Responsible.                                                                                                    |
| Tag Gruppo Acquisti                                          | * Manager Divisione  TEST UTENTE ▼ | Once completed the form click on:                                                                                   |
|                                                              |                                    | Save                                                                                                    |

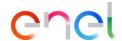

# 4. Users Management

#### User by default

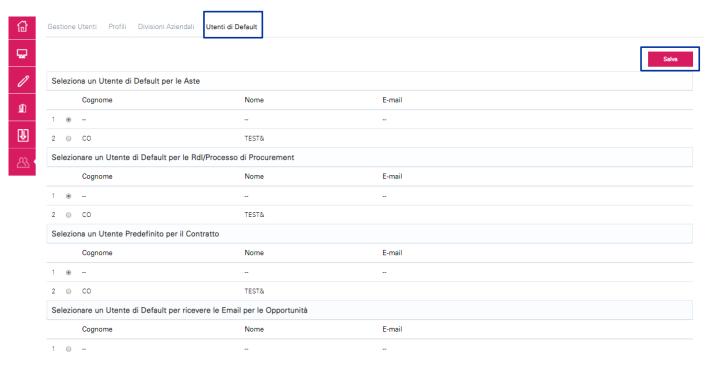

There is also the possibility to define, for each platform section, a User by Default.

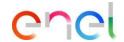

### 5. Accesses to other systems from WeBUY

Suppliers Login to other systems

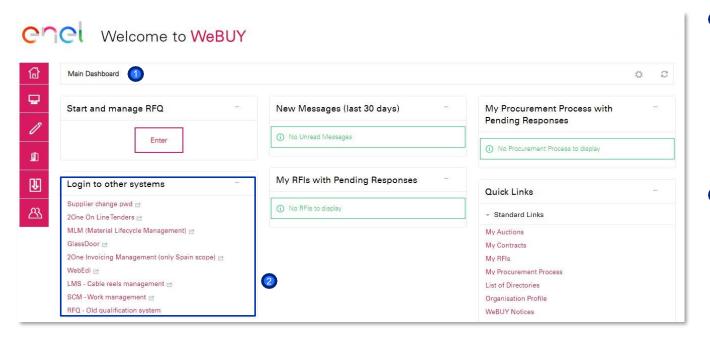

The main dashboard, from the supplier view, provide an home page with different widgets by default that can be customized:
reorganised, reduced, deleted or added

its

own

considering

preference.

The supplier will have a specific section named «Login to other systems» where he can find different links that allow him to access to other external system outside WeBUY including: 2One Online Tenders, MLM, WebEdi, LMS, SCM, RFQ

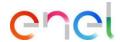

How to configure the PPR response (1/8)

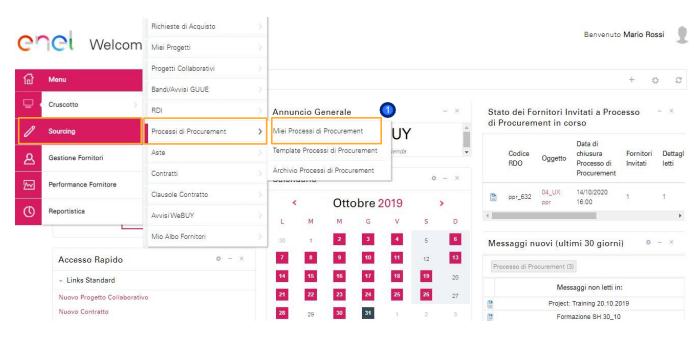

- On the dashboard click on «Sourcing > Procurement Process > My Procurement Process» to view all PPR.
- Click on the PPR of interest.

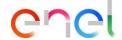

How to configure the PPR response (2/8)

1 Inside the PPR it is possible to view its details. To configure your answer, click on "Reply" or on "Reject" if you want to refuse the PPR invitation

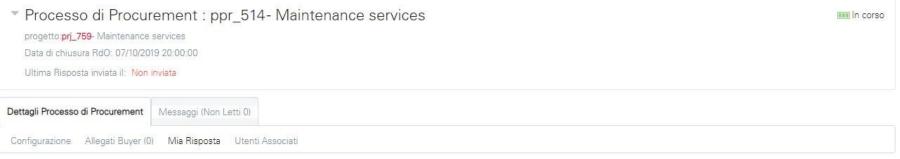

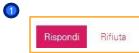

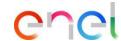

How to configure the PPR response (3/8)

1 In the "Response summary" section there is a list of missing answers

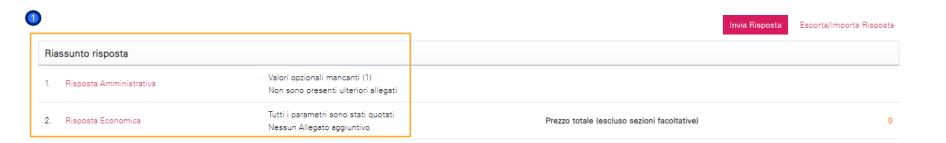

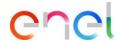

How to configure the PPR response (4/8)

Click on "Change Response" to configure your response within each envelope (administrative, technical, economic)

1. Risposta Amministrativa (1 parametri)

Nessun allegato presente

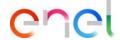

How to configure the PPR response (5/8)

• After entering all the required information (the parameters with the red asterisk are required for the transmission of your answer), click on "Save and Exit".

The configuration procedure will be the same for the technical and commercial envelope

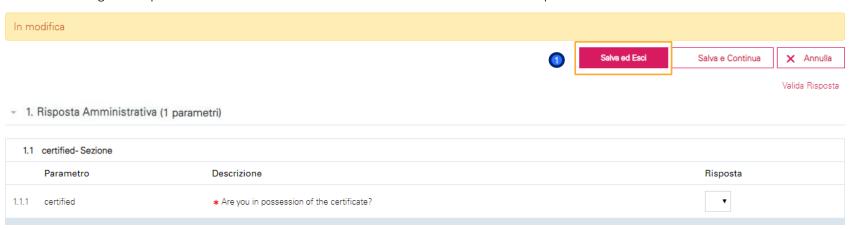

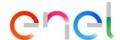

How to configure the PPR response (6/8)

• After entering all the parameters click on "Send Reply"

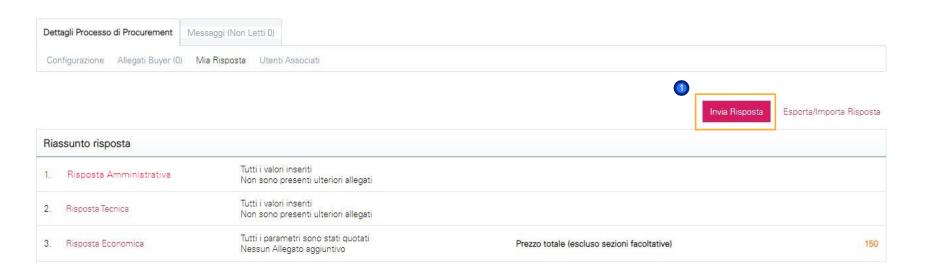

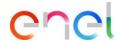

How to configure the PPR response (7/8)

1 The status of your reply will go to «Published» and within the PPR there will be evidence of the date and time of sending

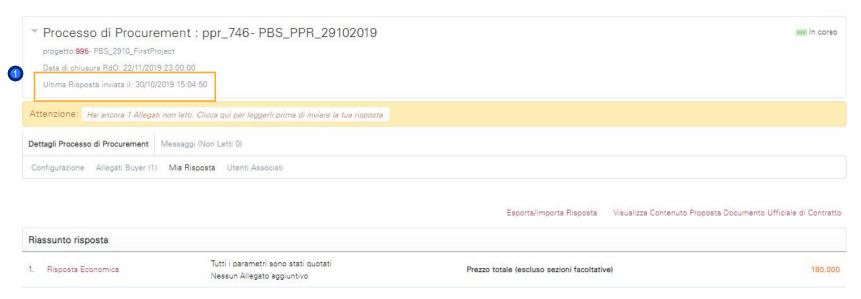

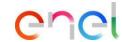

How to configure the PPR response (8/8)

1 As long as the PPR is in "Running", it is always possible to modify the answer and/or withdraw the reply sent

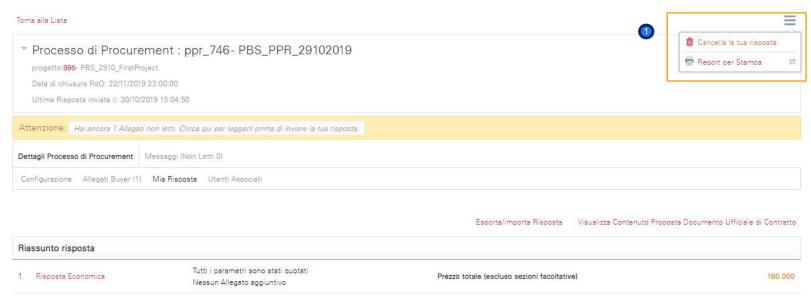

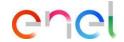

From supplier's side (1/5)

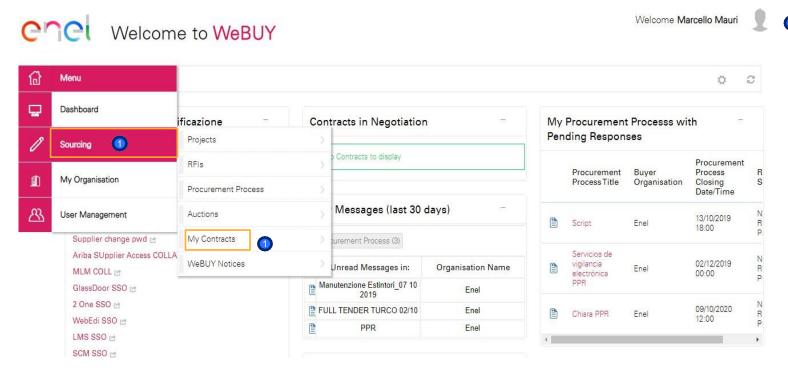

From the dashboard, click on "Sourcing > My Contracts" or go directly to "My Contracts" in the Quick Links section to access the Contract list

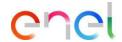

From supplier's side (2/5)

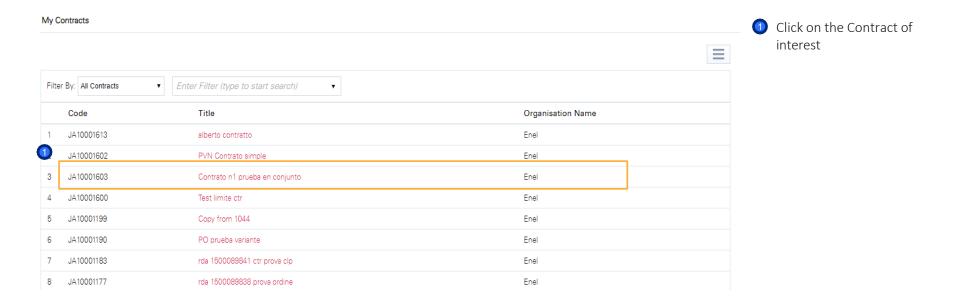

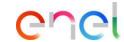

From supplier's side (3/5)

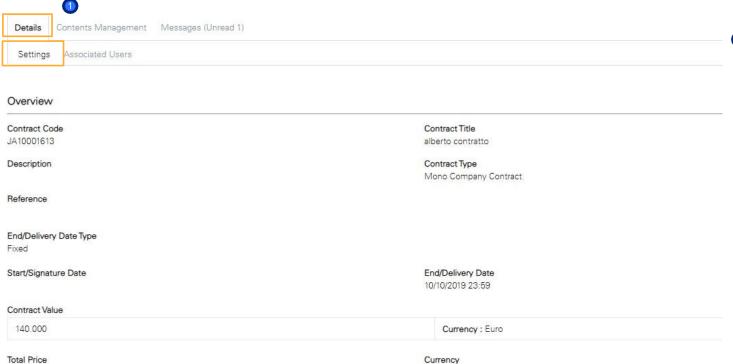

In the details section is possible to have a view the general information

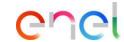

From supplier's side (4/5)

- 1 In the "Contents Management" section is possible to:
  - Insert some document in the "Additional Information" areas
  - View the price list in the "Prices" section
  - View the master document for the Contract in the "Master Document" section

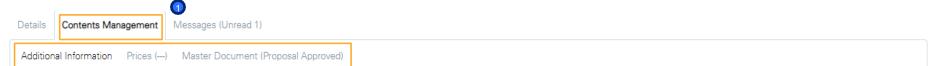

Supplier Information

Copia Fideiussione \* Allegare la copia della fideiussione (no file attached)

Allegato 1 Allegato 1 (no file attached)

Edit

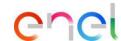

From supplier's side (5/5)

In the "Messages" section is possible to send and receive messages from Enel users Contents Management Messages (Unread 1) Create Message Received Messages Sent Messages Draft Messages Received Messages Enter Filter (type to start search) Opened by Me Sender Date Subject Opened Replied Enel 11/10/2019 10:42 Information Total 1 Page 1 of 1

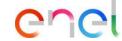

# 8. Sourcing – Electronic signature of the contract

How to sign the contract with electronic signature by the supplier (1/4)

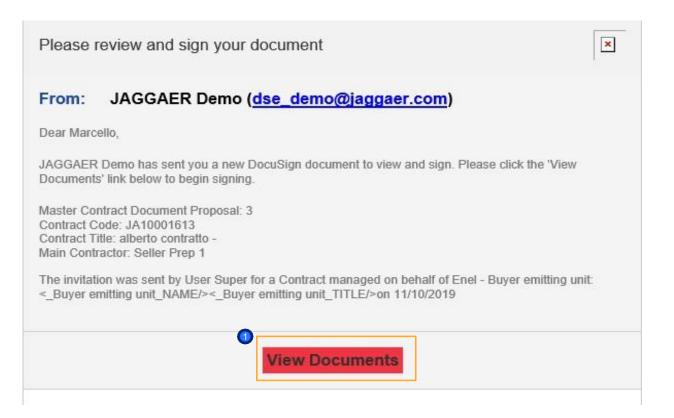

The supplier will receive an e-mail from *Docusign* where he will have access to the document to sign it.

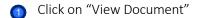

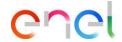

Click on "Continue" to

view the Document

# 8. Sourcing – Electronic signature of the contract

How to sign the contract with electronic signature by the supplier (2/4)

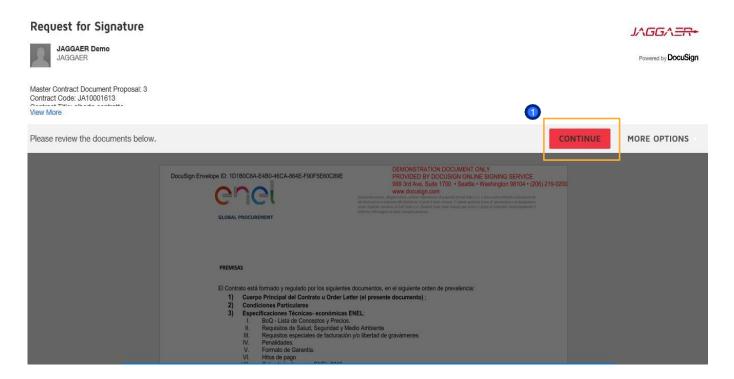

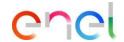

# 8. Sourcing – Electronic signature of the contract

How to sign the contract with electronic signature by the supplier (3/4)

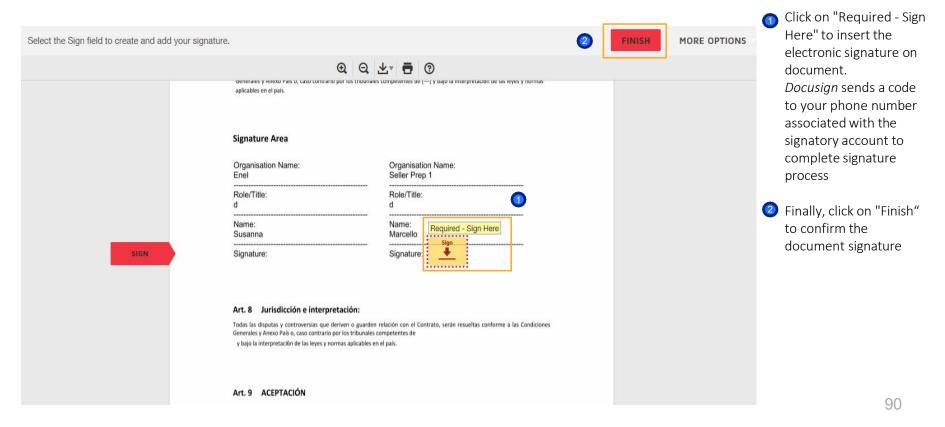

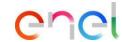

## 8. Sourcing – Electronic signature of the contract

How to sign the contract with electronic signature by the supplier (4/4)

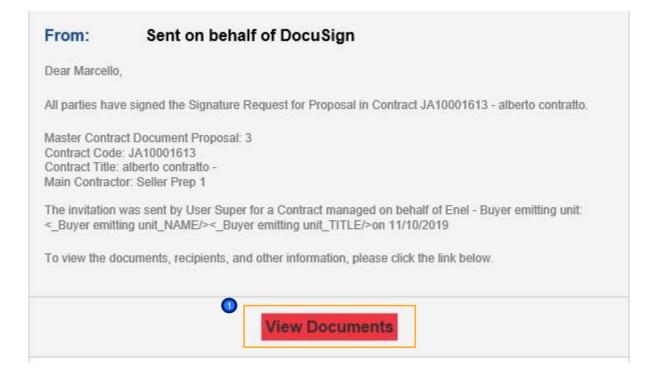

After these steps you will receive an email confirming the correct signature of the document

By clicking on "View Document" you will be able to see the document signed